# COUID MENIT MANUAL

## **MPC-2100**

## **Gage Control**

**Manual Form C-36-A** 

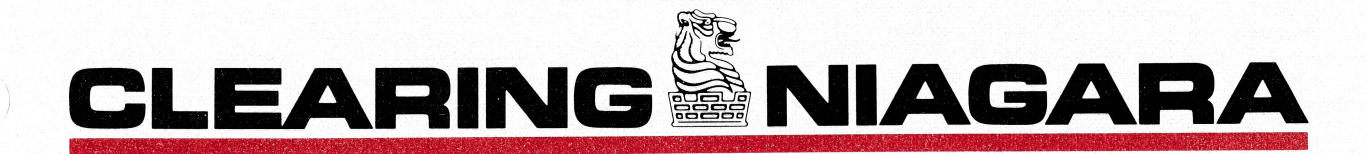

ATENCION: Lean y comprendan las instrucciones en este manual antes de instalar, operar o mantener maquinas, o fundar matrices. Si Usted no comprende este manual pidale a su supervisor que se lo explique o que lo interprete.

**CLEARING & NIAGARA** 

# EBUIPMENT MANUAL

## MPC-2100

### Gage Control

Manual Form C-36-A

### **WARNING**

TO PREVENT SERIOUS BODILY INJURY **NEVER PLACE ANY PART OF YOUR BODY UNDER THE RAM HOLD-<br>DOWN FEET, BETWEEN BLADES, BEYOND GUARDS OR AWARENESS BARRIERS UNLESS THE POWER IS OFF AND THE RAM IS BLOCKED UP.** NEVER PLACE HANDS UNDER MATERIAL BEING SHEARED OR OPER-<br>THE WITHOUT FIRST MAKING CERTAIN NO PERSON IS BEHIND<br>THE SHEAR. NEVER THE SHEAR WITHOUT PROPER IN-<br>STANDING THE OPERATORS OR SHEAR MANUAL.<br>STANDING THE OPERATORS OR SHEAR MANUAL. IT IS THE EMPLOYER'S RESPONSIBILITY TO IMPLEMENT THE ABOVE AND MAINTAIN ALL GUARDS,· ·<br>BARRIERS AND DEVICES IN PLACE AND IN PROPER WORKING ORDER. DO NOT REMOVE THIS SIGN FROM THIS SHEAR

 $\setminus$ 

*\\_\_\_\_)* 

#### **T A B L E 0 F C 0 N T E N T S**

**I SYSTEM DESCRIPTION** 

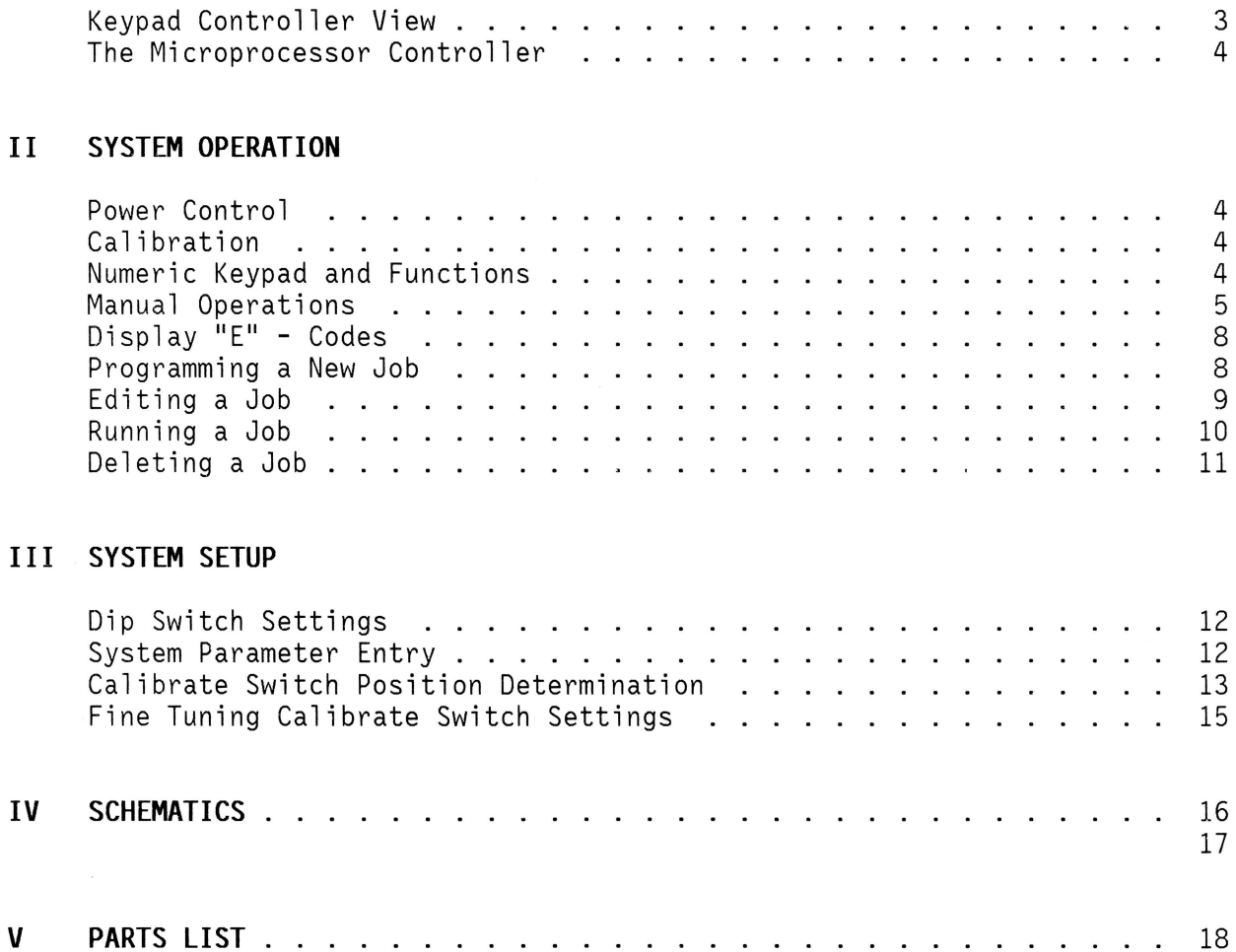

Page

3

### MPC-2100 KEYPAD CONTROLS

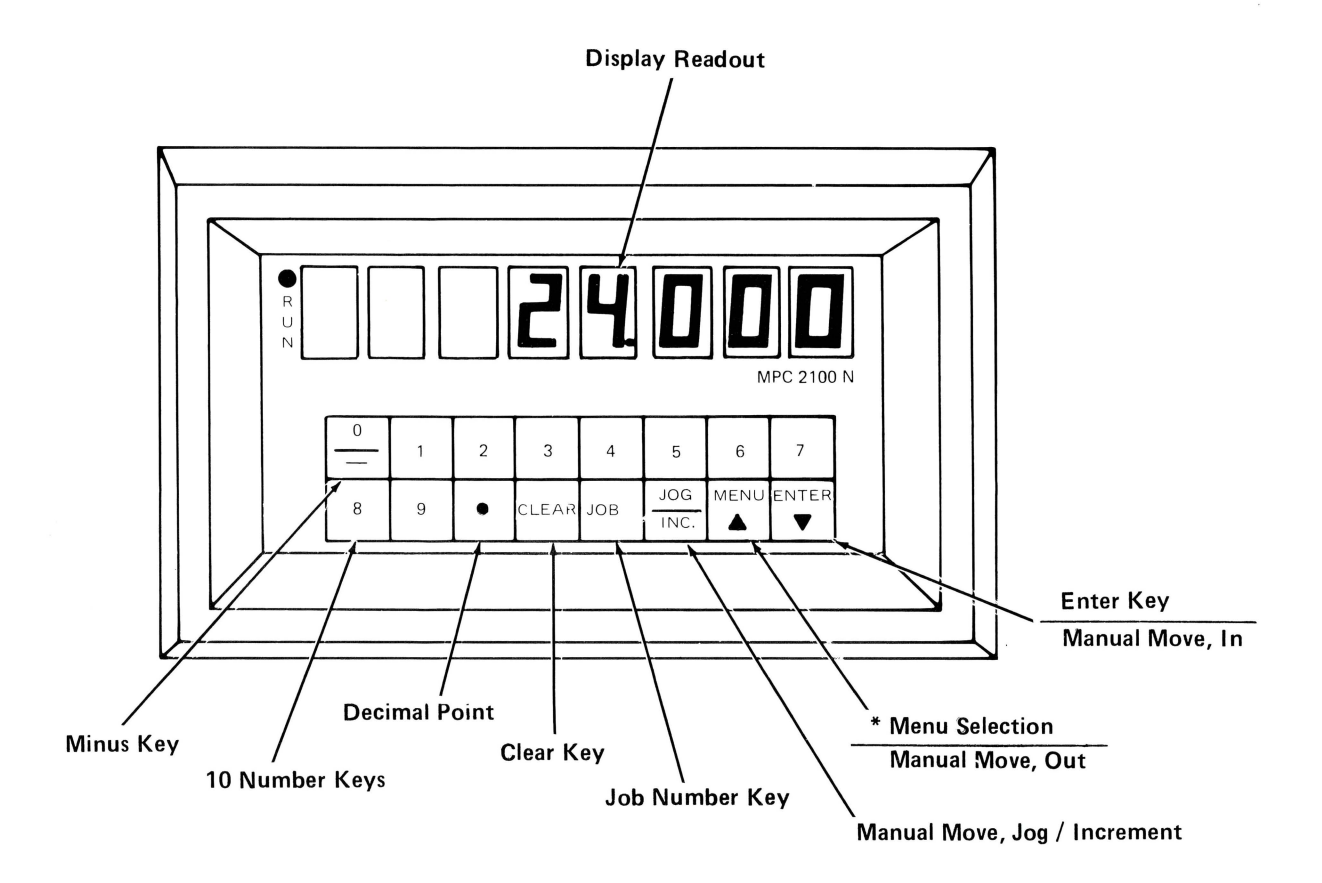

\* Menu Selections: 1. Taper

- 2. Offset
- 3. Edit
- 4. Program/Step
- 5. Cuts Display

#### I **SYSTEM DESCRIPTION**

The Stepper Motor Gage controller consists of two Stepper motors, two Stepper motor drives and a microprocessor controller with continuous memory.

#### **Microprocessor Controller**

It will store permanently, in continuous memory, the gage maximum limit and the positions of the two calibration limit switches, all program information, system parameters, as well as offsets and tapers. The controller is capable of storing 62 jobs with 16 steps each. The maximum number of cuts per step is 9999. The display shows the current gage position to the nearest .001". It can also display operator input, or offsets and tapers to the nearest .001".

In addition to the numbers 0-9, the keyboard (see Fig. 1) has a DECIMAL POINT key, a

MINUS key (for entering negative offsets, tapers and program delete), 2 manual posi-

tion keys (WIDE  $|\triangle|$  and NARROW  $|\heartsuit|$ ), which are used in conjunction with the 'JOG/INC' key for manual gage positioning, an ENTER key and a CLEAR key. The keyboard also has a **J** key to access taper, offset and edit modes.

#### II **SYSTEM OPERATION**

#### **Power Control**

The power to the gage is controlled by the gage stop and the gage reset buttons on the shear front panel. The gage stop button turns off all power to the gage system. When the power is turned off, none of the program, offset or taper information entered previously is lost. The power is turned on by the gage reset button.

#### **Calibration**

When the system is powered up, the gage display reads "CAL" and is in the calibration mode ready for calibration. To calibrate the system the operator enters the width of a cut via the numeric keypad and then presses the **[ENTER]** key. The display will read "AUTO CAL". The gage will then move until it hits the calibration switches. If the gage is not "square", the gage may repeat this calibration procedure several times. Once the gage is calibrated, it will move to the gage position previously entered by the operator.

#### **Numeric Keypad**

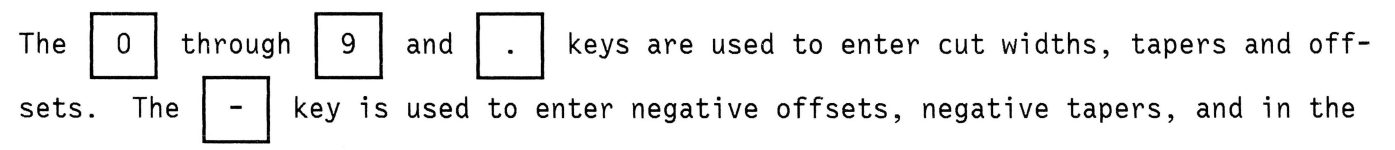

#### **Numeric Keypad** (continued)

"Edit" mode, will delete programs. It is ignored if used to enter a width. Cut widths and offsets are entered in decimal inches to the nearest .001". Leading zeroes are not displayed if entered and trailing zeroes are not necessary.

ENTER

Enters gage data such as width of cut, offset or taper. As an example, if a 12 and 5/8's inch cut is desired, the operator would type the key sequence "12.625,  $\boxed{\text{ENTER}}$ ". Providing the gage was previously calibrated, the gage would then move to 12.625 inches. If gage was not previously calibrated, "AUTO CAL" would display during the calibration procedure. After calibration the gage moves to the entered dimension and displays this value, less offsets and tapers. If the operator tries to enter a width larger than the programmed limit, the error message -EOl- will be displayed. If the operator has previously entered an offset or taper and then tries to enter a width larger than the programmed limit, the offset or the programmed limit, 1. 5 x the taper, the error message -EOl- will be displayed. If the operator tries to enter a width less than the offset or less than  $1.5 \times$  the taper, error message - EO1- will be displayed. If this occurs, the operator may immediately enter a new width. If the ENTER key is pressed without first entering a width, the current gage position is displayed. This key is also used to enter program information when in edit mode.

**CLEAR** 

 $\setminus$ 

Nulls the display in case the operator makes an error entering a width, taper or offset. After it is pressed, only the display is zeroed and ready for a new entry.

#### **Manual Operations**

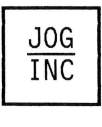

 $\setminus$ 

The manual gage position keys allow the operator to manually move the gage.<br> $\frac{JOG}{INC}$  One such function key is JOG. To enter the JOG mode press  $\boxed{JOG/INC}$  key to One such function key is JOG. To enter the JOG mode press show a "J" on the left side of the display. Pressing  $|\vartriangle|$  key will cause

#### **Manual Operations** (continued)

**TAPER** 

the gage to move out at normal jog speed. Pressing  $| \nabla$ I I key will cause the gage to move in at normal jog speed. The gage will move as long as the key is held, and the display will show actual position. Another manual function is Incremental. To enter this mode, press | JOG/INC key again. Now an "i" will be displayed on the left side. Pressing or  $\int \sqrt{7}$  keys will cause the gage to move .001 inches per key actuation in the direction initiated. Outgoing moves only, will contain a backlash programmed parameter move also.

Used when the operator desires to move the gage out of square with the blade. Press **MENU** | key once to display "TPR". Tapers are entered by typing the desired taper (min. .001" to max. of 5.999 measured at the gage drivescrew) and then pressing the  $|ENTER|$  key. To taper the gage in the outgoing direction the operator enters the taper as a negative value. Positive or normal tapers will cause an ingoing move towards the blades. To display the current taper the operator presses the **J** key. To remove a taper the operator presses CLEAR then ENTER. If the operator tries to enter a taper whose magnitude is greater than 5.999 inches, the error message -E02- will be displayed. The operator may immediately reenter a lesser value or press **MENU** | key to call a different entry. The operator is urged to check this entry upon running a new program or after initial power-up and calibration, as previous entries may not suit his particular need. This entry is retained when power is turned off and the new piece part may not require this taper dimension , due to material and offcut differences.

NOTE: For shears cutting right to left, (i.e. right side low rake end) a negative taper causes the left side of the gage (as viewed from the front of the shear) to move back away from the blade. A positive taper causes the left

#### **Manual Operations** (continued)

OFFSET

side of the gage to move forward, toward the blade. Shears with left to right cutting action will have the opposite taper side (or right side) moving .

To display and enter offsets for adjusting the gage position, press (MENU key twice to display "OFT". Offsets are entered by typing the desired offset and then pressing the  $|ENTER|$  key. A negative offset will give a larger cut; a positive offset will give a smaller cut. A negative offset is entered by pressing the  $\vert -\vert$  key before typing in the width. For example, to enter an offset which would give a cut  $1/8$ " larger than displayed, the operator would type  $-.125$  [ENTER]. The display will blank while gage is moving, then show the original dimension. The offset adjustment is now made and gage position is .125" smaller than the original dimension. If the operator tries to enter an offset whose magnitude is greater than ± 1.999 inches, error message -E02- will be displayed. If this occurs, the operator may immediately enter a lesser offset, or press **J** key for other entry. To display the current offset, the operator presses the **MENU** | key twice to display "OFT". To remove an offset, the operator presses  $|CLEAR|$  then  $|ENTER|$  keys. A new offset may then be entered. As with taper function above, the operator is urged to check this entry between new programs and on power-up. Previous offsets may not prove accurate for a new program or dimension , due to material differences and/or offcut dimensions.

 $E$ DIT

 $\backslash$ 

Used to enter and alter job data. The gage controller must first be in edit mode to change or enter any program values. The controller must be out of edit mode to move the gage in either programmed or manual modes. To enter the edit mode the operator presses **MENU** | key three times to display "EDIT". To exit the edit mode the operator again presses **|**MENU | and gage dimension will be displayed .

#### **Display "E" - Codes**

- EOl Invalid dimension entry, beyond parameter limit
- E02 Taper or offset beyond parameter limit
- E03 Invalid entry prior to calibration
- E04 Invalid entry procedure
- "Null" Job number not existing

#### Programming a New Job

To create a new job, press | MENU | key three times to display "EDIT". It is good practice to first delete the job number to be used. This will insure that any previous data will be erased from this particular job number. Delete is accomplished in Edit mode, by first pressing the minus ( $\vert - \vert$ ) key. The display should now show "del". Enter the job number to be deleted, in this case the new job number. Press ENTER. The display should now show "del. done". Press MENU I to return to Edit mode.

Type in new job number again (1 to 62), press decimal point key(.), then type in step number zero-one. Display should now show the job number, point, zero-one. (Example: for job number one, step number one display reads .... 1.01) Press key. Display reads "01" for step one. Next type in the cut width dimension ENTER for step one. (Trailing zeros do not need to be used.) Press  $|ENTER|$  key. Display reads "01 ct.", ready for operator entry of number of cuts to be made in step one at previously entered cut dimension. (1 to 9999) Press the number of cuts required and press [ENTER]. Display will now show "02", requiring step two cut dimension to be typed in. After pressing ENTER key, "02 ct." displays. As with step one above, type in the number of cuts to be made in step two and press  $|ENTER|$ . Repeat this process of cut dimension, enter, number of cuts, enter , etc. for all concurring steps to complete this new job (maximum of 16 steps). Pressing  $|\triangle|$  key reverses the entered program (step by step) to check previously entered program data. Press IJOG/INCI key, then ICLEARI to exit edit mode to manual mode. New job may now be ran. (See "Running a Job")

#### **Progranming a New Job** (continued)

Example:

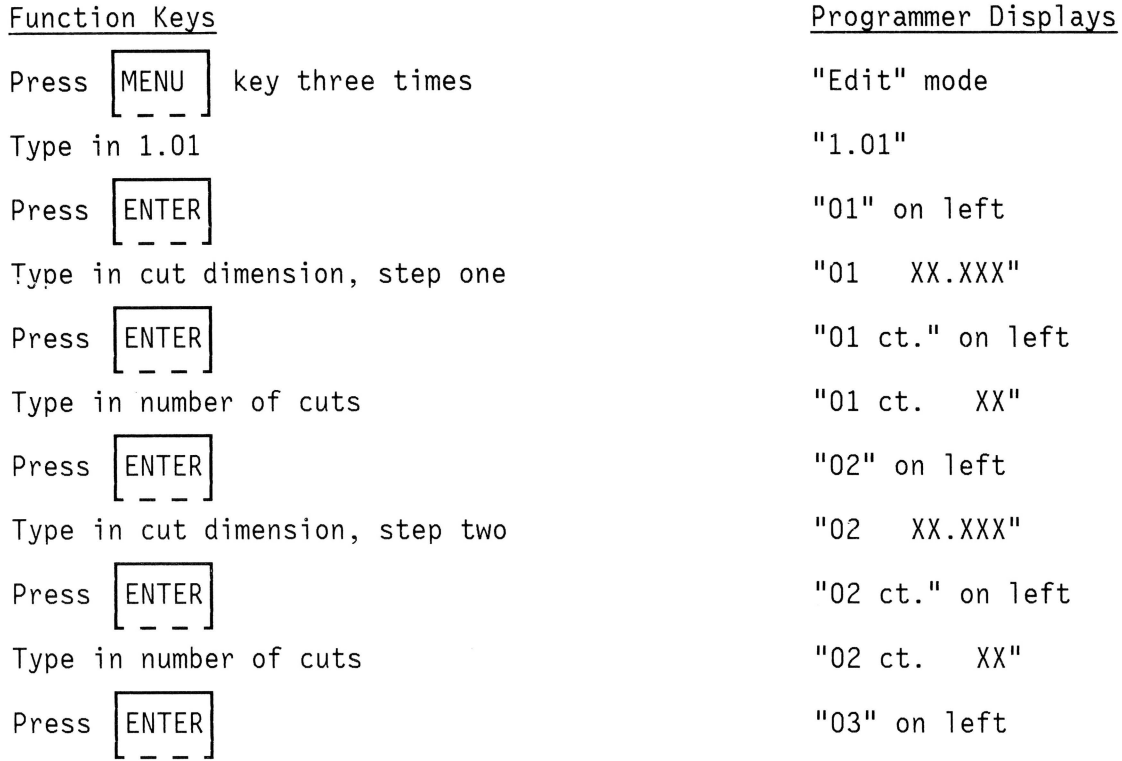

(Type in step three data as above)

Continue with entry procedure. Maximum of 16 steps allowed.

 $\Delta$  | key will reverse program to view contents. Likewise, pressing Pressing key will advance program to view its contents.  $\bigtriangledown$ Press |JOG/INC| key, then |CLEAR| to exit edit mode.

#### **Editing a Job**

 $\overline{\phantom{a}}$ 

*\..\_,,I* 

Any step in any job may be changed while in edit mode. To change a step the gage controller must be in  $edit mode$ . To enter edit mode, press  $|ENTER|$  key three times</u> to show "Edit" on the display. Type in job number to be edited, press decimal point key, type in step number to edit or numbers zero-one to start at the beginning with step one. Press ENTER key. Display will show cut dimension on right and step number on left of display for previously chosen step entry.

**Editing a Job** (continued)

To change program displayed data, press jcLEARI key to zero data, then reenter new data. Pressing  $\Box$  key will backstep program and display previous step data.

Pressing  $\Box$  **J** key will advance program and display next step data. Press  $JOG/INC$  key, then  $|CLEAR|$  key to exit "Edit" mode.

#### **Running a Job**

To call a job from memory and to run this job, the operator must first press the key. At this point the display will read "Job.0". Type in the job number to  $JOB #$ run (1 to 62) and press  $|ENTER|$  key. If the gage was previously calibrated and if the job number entered exists in memory, the gage will move to the dimension in step one. The display will show the dimension of the current step as the program is automatically advanced during machine operation.

Upon entering a job number, if "NULL" is displayed, the indication is the entered job number is not contained in memory. The operator must then either recheck the number entered or call up the job in "Edit" mode to program it.

If the gage was not previously calibrated when calling up a job to run, the gage will perform an "AUTO. CAL." procedure prior to the gage moving to the program dimension. Once the job is called and displayed, the operator may select various hidden displays and features through pressing the **MENU** | key. When pressing this key, the display will change as follows:

- "tPR." This allows the gage to be "tapered" or skewed to adjust for offcut shearing inaccuracies. (Refer to "taper" section of Manual Operations.)
- "oFt" This allows the gage to be "offset" or to move the same distance on both sides to adjust for offcut shearing inaccuracies. (Refer to "offset" section of Manual Operations.)

**Running a Job** (continued)

- "Job" When in this mode, current job and step numbers will be displayed and updated.
- "ct" Displays number of cuts to be performed in this step. Number indicates one less than actual value to be made. (For example: display of 99 equals 100 cuts to be made.)

#### **Deleting a Job**

 $\overline{\phantom{a}}$ 

 $\diagdown$ 

To delete or clear a job from memory, the operator must first call up "Edit" mode via key. Pressing the minus key (-) will cause the display to show "del.". Type **MENU** in the job number to delete and press  $|ENTER|$  key. Display will now show "del.done". Exit edit mode by pressing  $JOG/INC$  key then  $|CLEAR|$  key. The gage system is now in manual mode of operation.

#### III **SYSTEM SETUP**

There are four basic steps to initial setup of the MPC-2100 Gage System. The steps are:

- 1. Dip Switch Settings
- 2. System Parameter Entry
- 3A. Calibration Switch Determination
- B. System Checkout and Adjustment

Existing gage systems, requiring possible service and/or alignment, may need some combination of these steps. All above steps were factory performed at time of gage installation.

> CHECKS AND ADJUSTMENTS MUST BE PERFORMED BY QUALIFIED PERSONS OF ELECTRICAL AND MACHINE EXPERIENCE.

#### **Step 1. Dip Switch Settings**

Drawing #1, Gage Keypad-Controller, shows rear view with location of plug-in connectors and internal view showing dip switches with settings.

Only upon initial controller setup will the dip switches need to be checked for proper setting. All SWl switches must be on and all SW2 switches off. SW3 setting should be 1, 2, 3 and 6 on. These dip configurations must be done prior to system power up and energizing.

NOTE: This configuration reflects our standard stepping motor gage. Refer to Niagara electricals for other gage positioning techniques and dip settings.

#### **Step 2. System Parameter Entry**

The MPC-2100 Keypad-Controller requires a number of system parameters to be entered during initial system setup and later for calibration adjustment. To be allowed entry into this sensitive area of memory a programming switch must be energized and a code entry performed. With power off, turn on programming switch located within electrical cabinet. This enables the keypad-controller to enter a parameter change mode. Power gage system on. "CAL" is now displayed. Press ENTER key. "Code" shows on display. Entry of valid code number will only be accepted. Pressing key will advance system parameter page after keyed in code number. Pressing  $\triangle$   $\,$   $\mid$  key reverses parameter page sequencing at this time also.

#### **Step 2. System Parameter Entry** (continued)

To change a parameter, advance or reverse parameter page to display the parameter to be altered. Press | CLEAR| key to zero preset data. Key in new data and press  $ENTER$  key. Page advances to next parameter. Pressing show previous entry. When completed with parameter changes, power gage system off, turn off programming switch, power system on and check for proper operation of gage. Repeat above procedure as needed to make further parameter changes. The following is a list of system parameters: PER.P. - Percent Positioning Speed PER.H. - Home Limit Search Speed PER.L. - Home Final Approach and Anti-Backlash PER.J. - Jog Speed Per.i. - Incremental Speed ACCE. 1.C. 2.C. in. 1.d. l.dp. 2.d 2.dp  $*_{\mathrm{H.o.}}$  $*$ H.t. o. t. b. l. Baud Id.No. - Used for off-line programming only. - Acceleration and Deceleration Time - Nwnber of Steps per Unit of Measurement (INCH) - Number of Steps per Unit of Measurement (METRIC) Amount of Movement Upon Increment Command - Display Calibrator (l/C.C. x Resolution of Display) (INCH) - Decimal Places to Display (INCH) - Display Cal. (METRIC) - Decimal Places (METRIC) - Home Offset. Limit Switch Distance of Pivot Axis - Home Taper. Limit Switch Distance of Moving Taper Axis minus Home Offset Distance - Maximum Travel. Overtravel Limit . - Backlash Move Used for off-line programming only. key reverses page to

While most of the preceding parameters are consistent between machine models, consult "MPC - 2100 Parameter/Calibration Data" sign located in the electrical enclosure for machine data and limits.

\*Limit switch calibration settings (H.o. and H.t.) are machine specific entries.

NOTE: Refer to "Obtaining H.o. and H.t. Position" section for explanation.

#### **Step 3. Calibration Switch Determination**

 $\smile$ 

*'-..J* 

Calibration switch parameters (H.o. and H.t.) are factory preset. However, there may be times to obtain a new calibration switch position. For new, first time gage system startups, a make-break point of switch closure must be determined. This is basically a one-time factory procedure performed during gage assembly and inspection. However, if calibration switch replacement or major mechanical service is performed, this first procedure will need to be repeated. (Refer Procedure "A" below.)

Another reason to determine a calibration switch parameter would be when a fine tuning adjustment is needed. This second procedure involves actual material cutting, precise piece measurement and adjustment of the previous switch parameter. (Refer Procedure "B" below.)

#### **Step 3. Calibration Switch Determination** (continued)

Procedure A:

Perform this procedure to determine a new make-break point of the calibration switches. This is an electrical position to achieve a "ball park" parameter. Procedure "B" is needed to tighten parameter accuracy. Refer to this procedure ("B") for minor corrections to existing "H.o." and "H.t." parameters.

With power off, manually position the gage against shear knife. This establishes a mechanical zero point. With system power off, insert one end of 3 jumper test wires, approximately two feet in length, to terminals \*TB2-6, TB2-9 and TB3-8. (Refer to system schematics on Niagara electrical prints for wire numbers.)

\* NOTE: Jumper wire TB2-6 may not be used on some model machines. Check schematics and parameter sign for no connection to this point and no "H.t." value and proceed with test. Be sure not to allow other ends of these wires to touch surrounding, potentially dangerous areas.

Connect jumper TB2-9 to TB3-8. This is "calibration (H.o.) switch" and "display

hold" inputs. Power gage on.  $JOG/INC$  key to prompt a "J" on the display. Press  $\vert \Delta \vert$  key to move gage out past the make-break point of right calibration switch (generally 3 to 4 inches). Now press  $\Box \bigtriangledown \Box$  key to move gage towards knives until display stops counting and holds a dimension. This dimension is preliminary "H.o." parameter. Press  $\Box$  and  $\Box$  keys to check displayed dimension holds to the same dimension just indicated.

Disconnect TB2-9 and TB3-8 jumpers. Connect \*TB2-6 to TB3-8 and repeat above moves to cause display to "freeze" again. This second value will be used to derive the other calibration switch dimension known as  $H.t.$  As above \*"NOTE" indicated, this second calibration switch is not used on some models of machines. Primarily this is only used on the dual step motor style gage systems. Refer to specific electrical prints to determine this.

If gage system only requires "H.o." calibration parameter, enter this number into system parameter page. (Refer to Step 2 "System Parameter Entry" above.)

Systems requiring both "H.o." <u>and</u> "H.t." parameters (right and left calibration switches) are now able to derive the "H.t." parameter with the now known calibration switch values. To determine "H.t." subtract the switch value "H.o." from the second switch value found above. This preliminary "Home Taper" ("H.t.") value and known "Home Offset" ("H.o.") value can now be entered into the system parameter page as described in Step 2. (See \*Note below.)

As previously stated, these are preliminary parameters that establish an electronic "ball park" dimension. Perform Procedure B to "fine tune" these values and derive accurate working parameters.

\* NOTE: If "H.t." becomes a negative number through the subtraction process, be sure to enter minus sign too.

#### **Step 3. Calibration Switch Determination** (continued)

Procedure B:

 $\cup$ 

Knowing "H.o." and "H.t." and having entered these into parameter memory will allow actual shearing of material to be performed with marginal tolerances. Choose a full bed length of material that most closely represents normal shearing applications. Enter a dimension into manual mode of controller (1 or 2 inches). After calibration routine is accomplished and gage runs to inputted dimension, shear material chosen and precisely measure this offcut piece. Make adjustments to "H.o." and "H.t." as follows and enter these new parameters into system memory (refer Step 2.).

#### **Fine Tuning Calibrate Switch Settings**

Adjustment Relationship of Calibration Parameters:

Pivot Side of Gage: (H.o.)

- Adding a value to "H.o." will cause this side of the gage to move in this value. - Subtracting from "H.o." will cause this side of the gage to move out this value.

Remember: The taper side (H.t.) is derived from this pivot (H.o.) side, so a change in H.o. will effect H.t.

Taper or Moving Side of Gage: (H.t.)

Since it is possible for "H.t." to become a negative value, adjustment will be in terms of sign. Therefore, the more negative (or less positive) "H.t." becomes, the larger (moving out) the gage will become. Likewise, the less negative "H.t." is adjusted (or more positive), the smaller (moving inward) the gage will be adjusted.

After the adjustments to "H.o." and "H.t." have been made and entered to memory, power gage system off and back on again. Enter the "test" dimension again and make a cut of the material to check that previous parameter adjustments were correct and measured piece accurately.

\* NOTE: Gage repeatability will adhere to consistency . Variances in material will be the greatest factor to offcut accuracy. To accommodate the variances due to grain, internal stresses, offcut size and so on, the gage system employs an "offset" and a "taper" feature. Refer to these sections in the operation portion of this manual to adjust the gage to compensate for these "real world" variables.

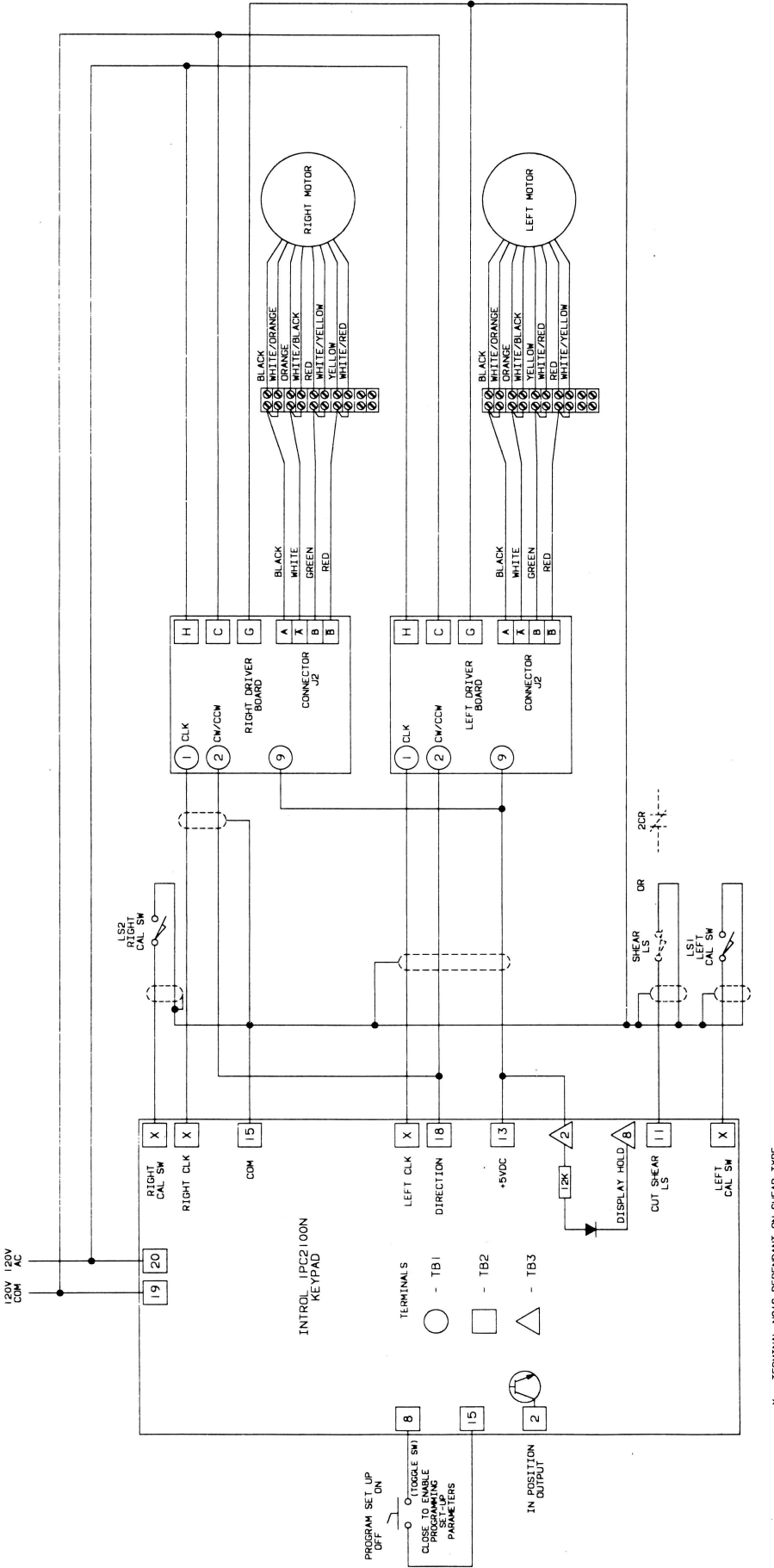

 $\frac{1}{\sqrt{2\pi}}\frac{1}{\sqrt{2\pi}}$ 

X - TERMINAL NO'S DEPENDANT ON SHEAR TYPE X - TERMINAL NO'S OEPEl'IOANT ON St-EAR TYPE

#### **REAR VIEW KEYPAD-CONTROLLER**

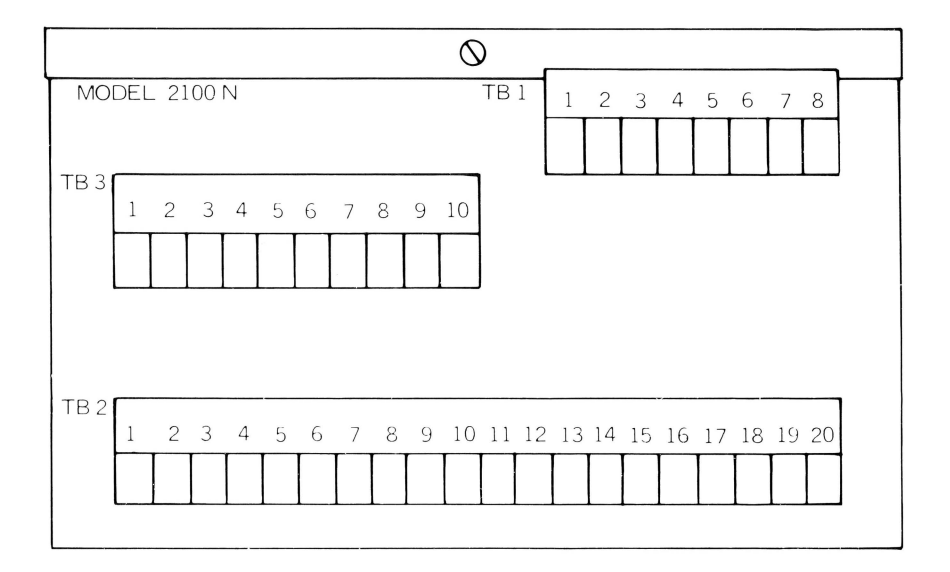

#### **INTERNAL-TOP VIEW KEYPAD CONTROLLER (INSIDE COVER)**

 $\diagdown$ 

*"J* 

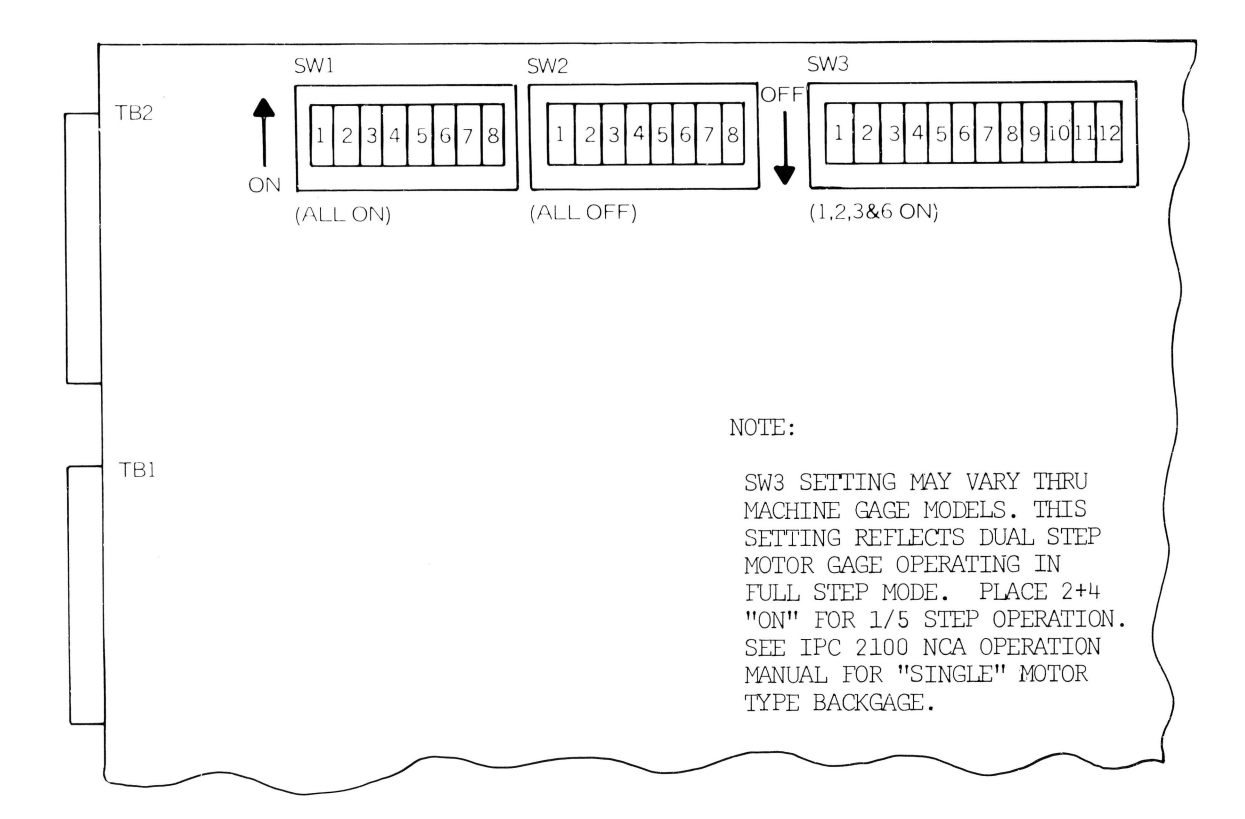

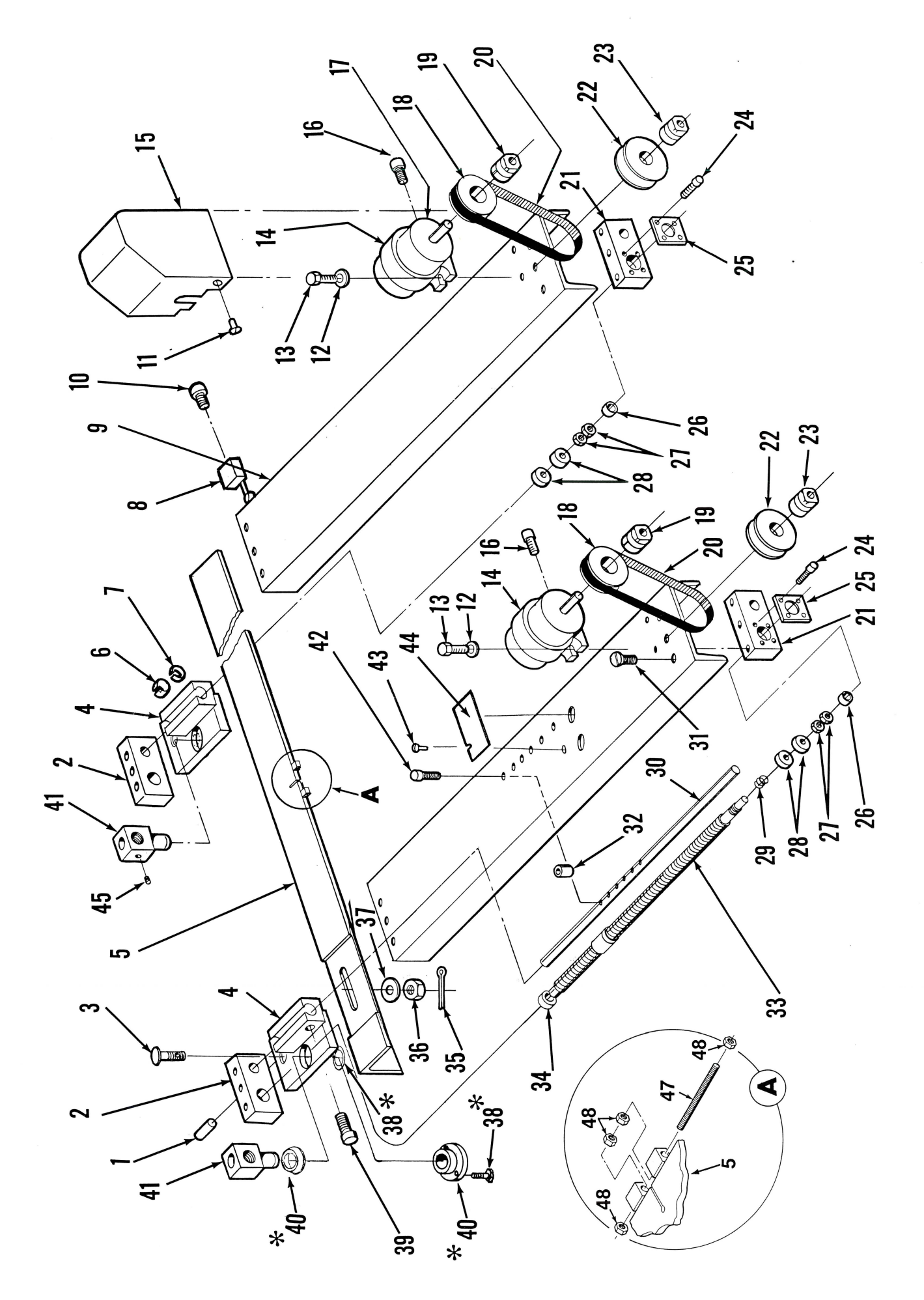

#### '38. Retaining Ring or Block Mounting Screw Bearing Spacer (48" model only) Bearing (single on 36" model) Button Head Socket Screw \*40. Bearing (Solid or Ball) 42. Socket Head Capscrew 39. Socket Head Capscrew Flat Head Screw Bearing Keeper Hex Head Bolt Support Shaft Shaft Spacer Lock Nuts Disc Spring Ball Screw Cotter Pin 41. Trunnion 45. Set Screw Hex Nut 48. Hex Nut Bearing 37. Washer 44. Cover 47. Stud  $43.1$ 36.  $31.$ 24. 25. 27. 30. 26. 28. 29. Socket Head Capscrew Socket Head Capscrew Hex Head Bolt Hex Head Bolt Motor Bracket Bearing Block Bearing Block Limit Switch Motor Cover Back Gage Set Screw Coupling Coupling Oil Wick **Bracket** Washer Seal Pulley Motor Pulley Slide Stud Belt

 $\frac{1}{2}$ 

 $12.$  $13.$ 

 $10.$ 

ဓ

 $\overline{14}$ 

 $\overline{5}$ 16. 17.

 $\frac{8}{10}$ <u>jo</u>  $21.$ 

22.

23.

20.

#### MPC-2100 PROGRAMMABLE SHEAR BACKGAGE

**PARTS LIST** 

19

 $\infty$ 

 $\frac{1}{2}$ 

.<br>ما

 $\overline{\mathbf{c}}$ 

 $\div$ 

 $\dot{\mathfrak{G}}$  $\vec{r}$ 

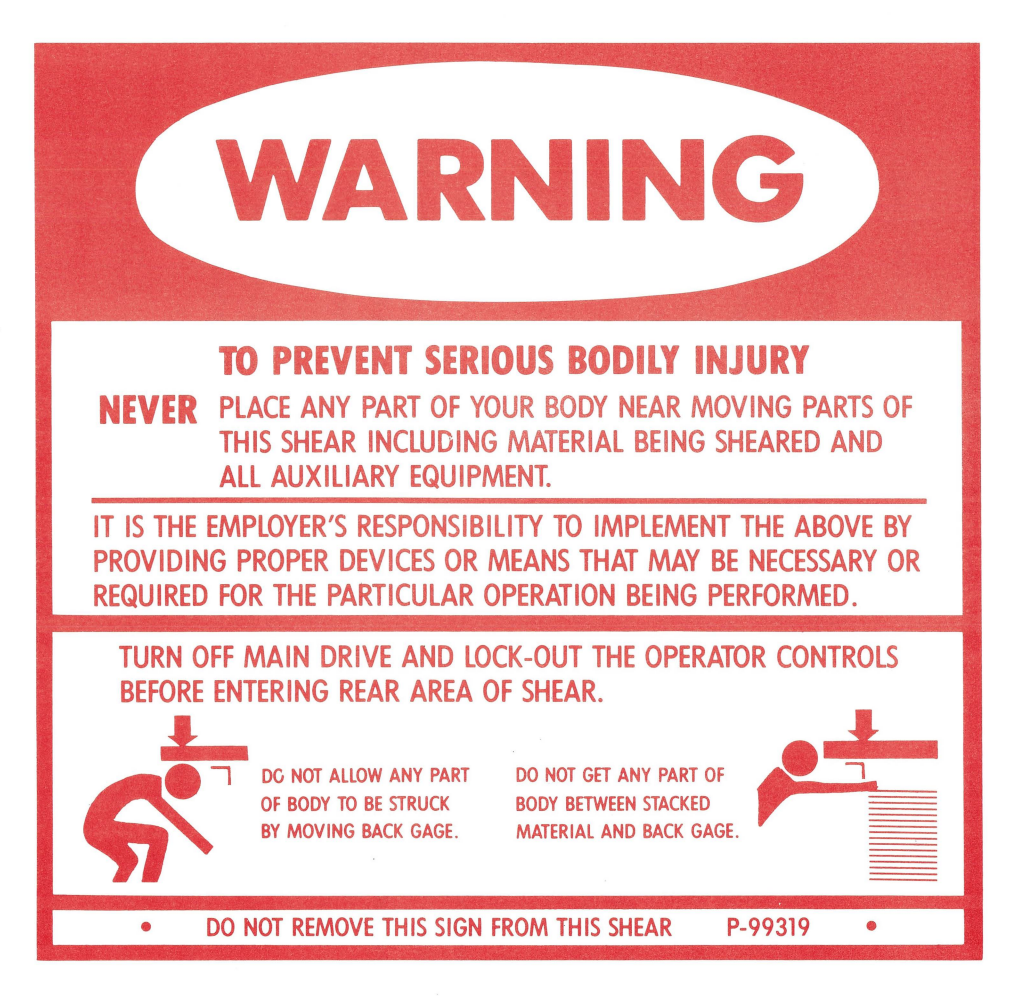

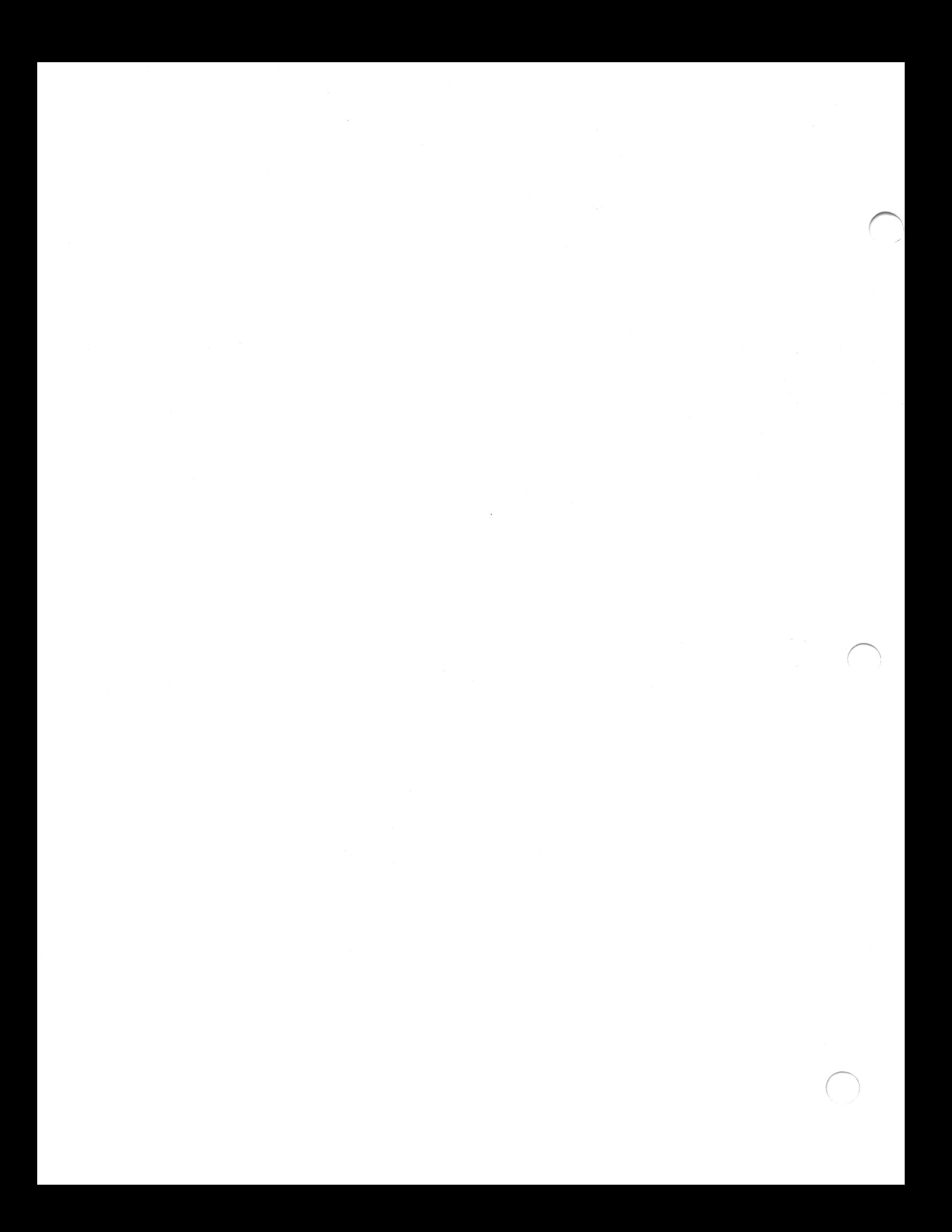

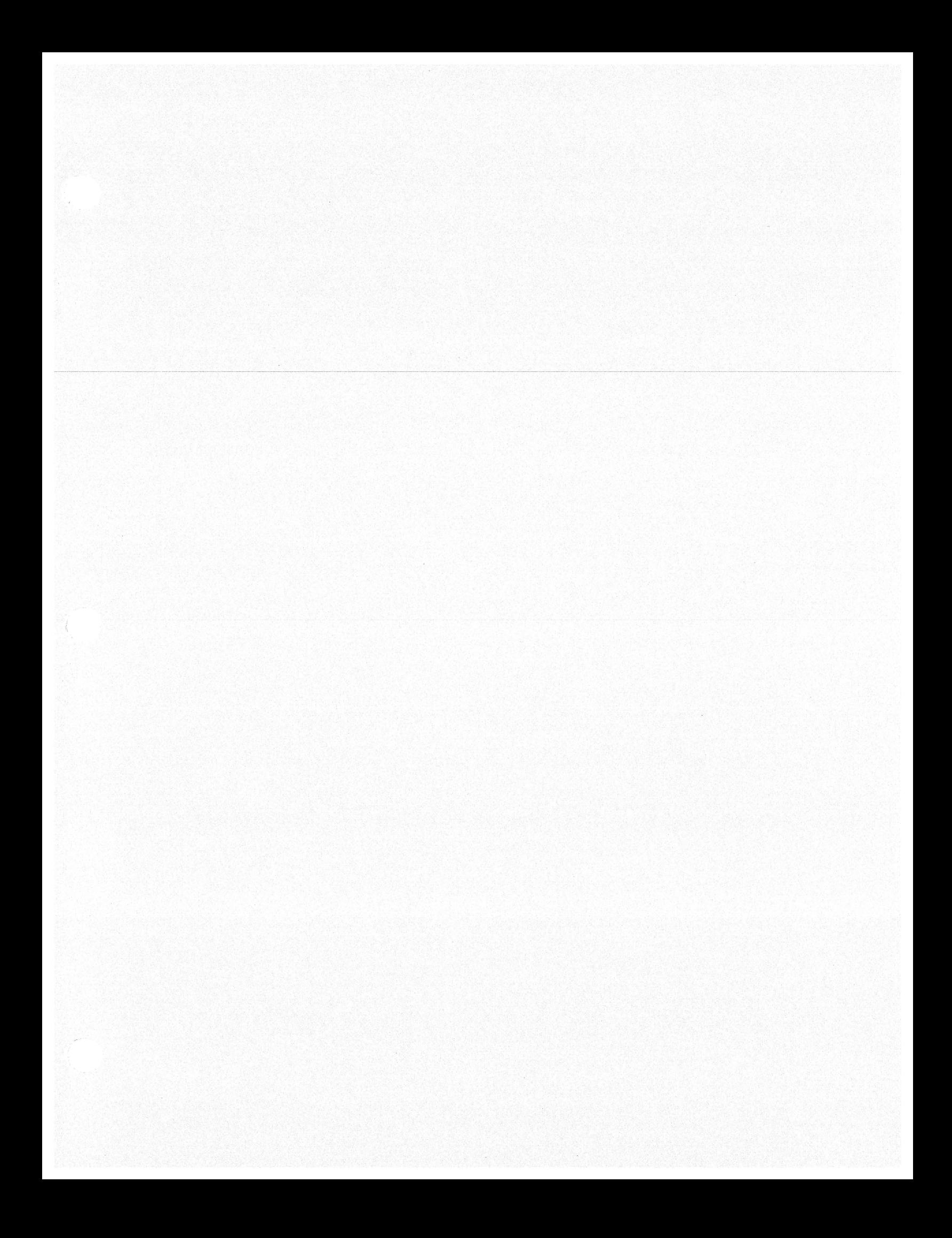